## How to Set Up Apple TV (Video Only)

1. Your classroom projector must be HDMI compatible. Newer Casio projectors (and a few Dells) are HDMI compatible. If you have questions concerning whether or not your projector is HDMI compatible, look for the HDMI slot at the rear of the projector (see image of Casio projector below). Most times the slot will be labeled HDMI.

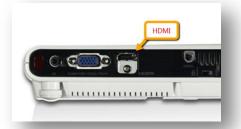

- 2. Unpack the Apple TV from box, verifying that all pieces are present and accounted for. An HDMI cable is required to connect the Apple TV to the projector (The HDMI cord is not included with the Apple TV).
  - **a.** Your media specialist may have an extra HDMI cable that you can use.
  - **b.** Some classrooms were set up for optional HDMI use. For those rooms, the installers left an HDMI cable plugged into the wall connection box.

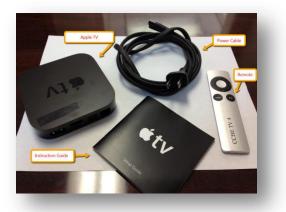

3. There are two primary ways to connect the Apple TV to the projector. The first way is to connect one end of the HDMI cable to the back of the Apple TV, then connect the other end to the wall connection box. The second way is to connect the Apple TV directly to the projector. If you need to connect the Apple TV directly to the projector, please contact your ITS, and he/she will assist you.

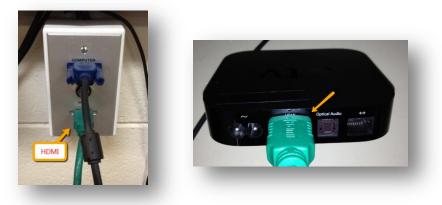

- **4.** Connect the power cord to the Apple TV, and turn it on utilizing the remote. The setup options will now start. To select any option, click the center circle button on the remote (to return to the previous menu option, select menu).
- **5.** Select desired language, then on the next screen select wireless network. Once you have selected the desired wireless network, you will be prompted to enter the password. Once you have entered the password, select SUBMIT.

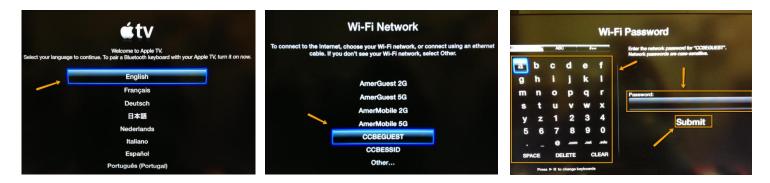

6. When asked if Apple TV can send updates, select OK.

Settings

 The next screen is the Apple TV homepage. From the homepage click Settings. Select the General Menu. Select Update Software. If updated needed, download and install. If not, proceed to step 8.

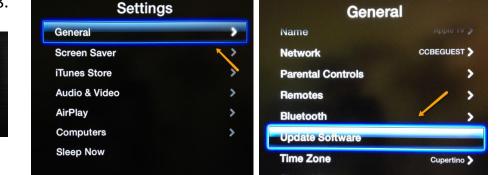

8. From the general menu, select Name. From the Name menu, select Custom... Clear the name field and enter your name and/or room number (this will allow you to find the correct Apple TV when connecting your Apple product).

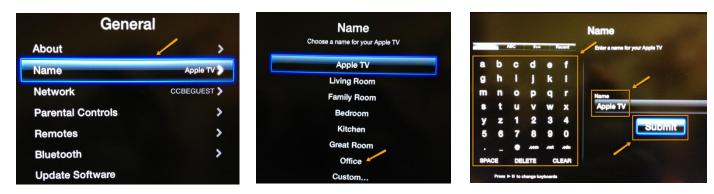

**9.** To use the Apple TV, verify that the iPad you are using is on the same network as the Apple TV. Swipe up from the bottom edge of any screen to open the Control Center. The following should appear:

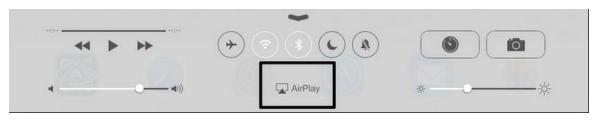

**10.** Select the Airplay Icon. Any Apple TV's on the network should display when selecting the Airplay Icon. Turn the mirroring option on (green) which will show a cloned image of the iPad through the projector.

| AirF                                                                                                    | Play | Done |
|----------------------------------------------------------------------------------------------------|------|------|
|                                                                                                    |      |      |
| iPod touch                                                                                              |      |      |
| Apple TV                                                                                                |      | ~    |
| Mirroring                                                                                               |      |      |
| With AirPlay Mirroring you can send<br>everything on your iPod's display to an<br>Apple TV, wirelessly. |      |      |

**11.** The blue strip at the top of the window, along with the symbol for Airplay, lets me know that the iPad and Apple TV are connected successfully.

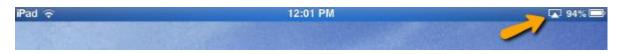

12. To turn off mirroring, go back through the same process, but instead select iPad. Mirroring will also turn off when the Apple TV is put in sleep mode. To put Apple TV to sleep, go back to the Settings menu and select Sleep Now.

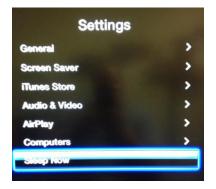